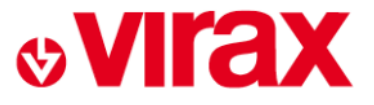

# **Notice connexion Android application Mini Visioval**

L'Innovation, la créativité et le Made in France au coeur de notre ADN depuis 1920

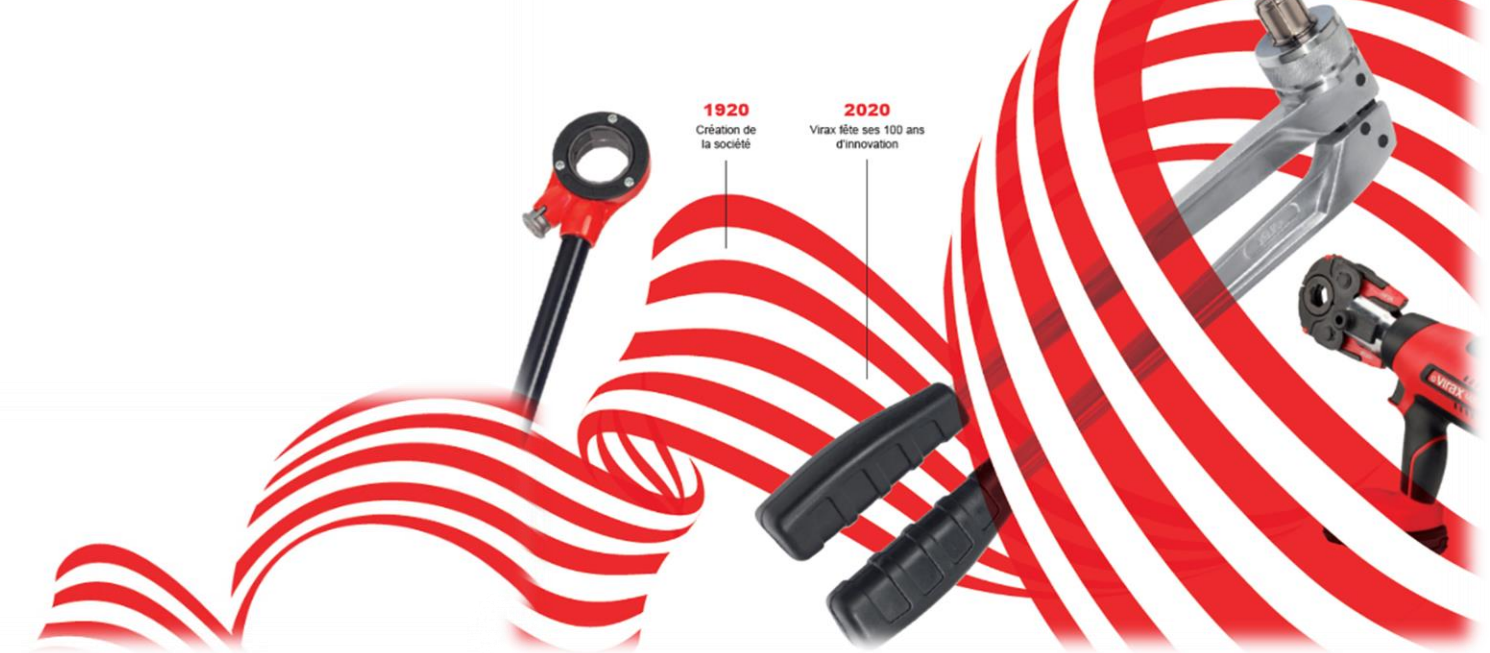

### **Notice connexion Android application Mini Visioval**

Allumer votre Mini Visioval en vous assurant que le câble 1,2m est branché.

S'assurer que la version du logiciel est la V3.043 ou supérieure.

En cas de version antérieure, des mises à jour sont disponibles sur le site [www.virax.com](http://www.virax.com/) rubrique documentations.

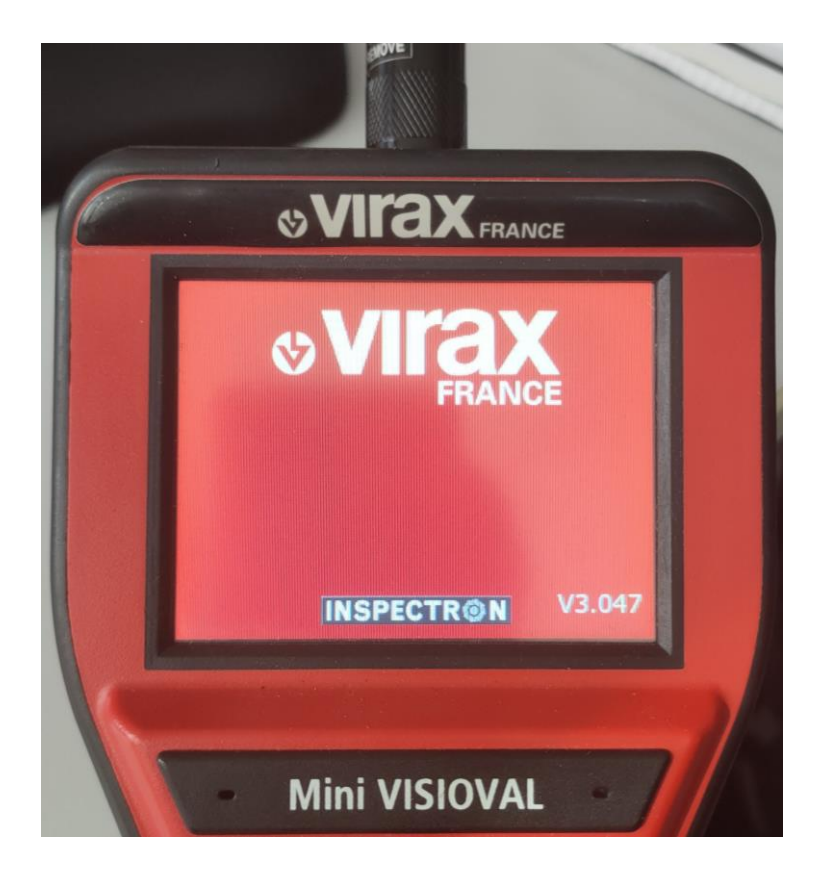

### **Notice connexion Android application Mini Visioval**

Télécharger l'application « Mini Visioval »sur votre smartphone.

L'application est disponible sur le Google Play Store en écrivant « Visioval » dans la barre de recherche.

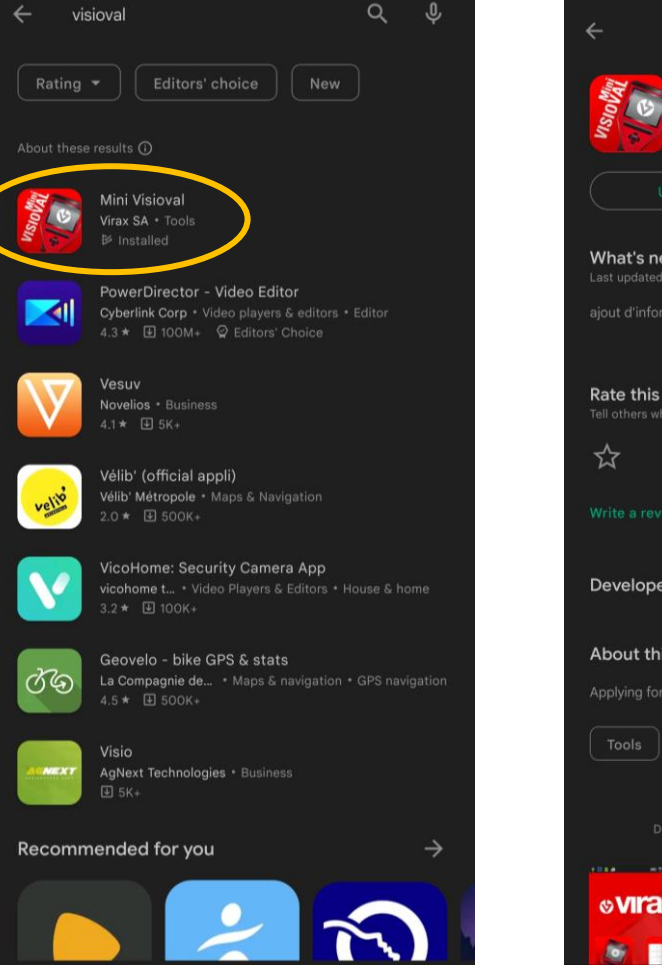

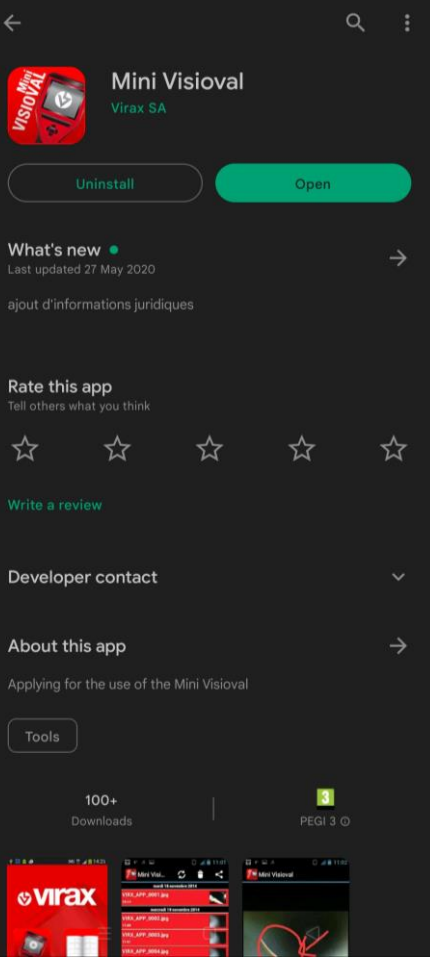

### **Notice connexion Android application Mini Visioval**

#### Sur votre Smartphone :

Aller dans les réglages du téléphone et choisir la rubrique « Connexion » puis se rendre dans le menu « Partage de connexion » (les noms de rubrique peuvent varier selon la marque du smartphone).

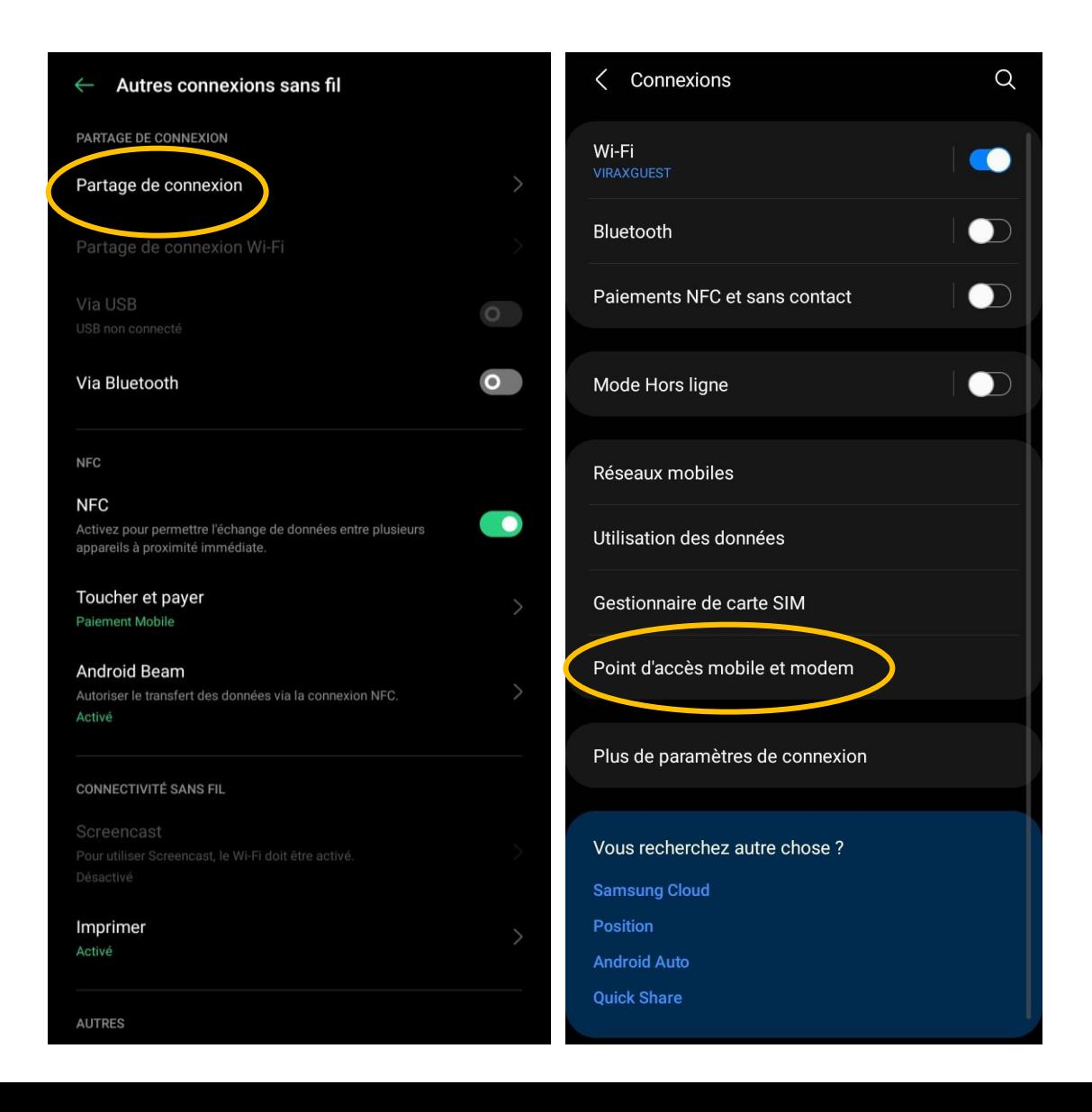

## **Notice connexion Android application Mini Visioval**

#### Sur votre Smartphone :

Activer le partage de connexion.

Noter le nom et le mot de passe du partage de connexion.

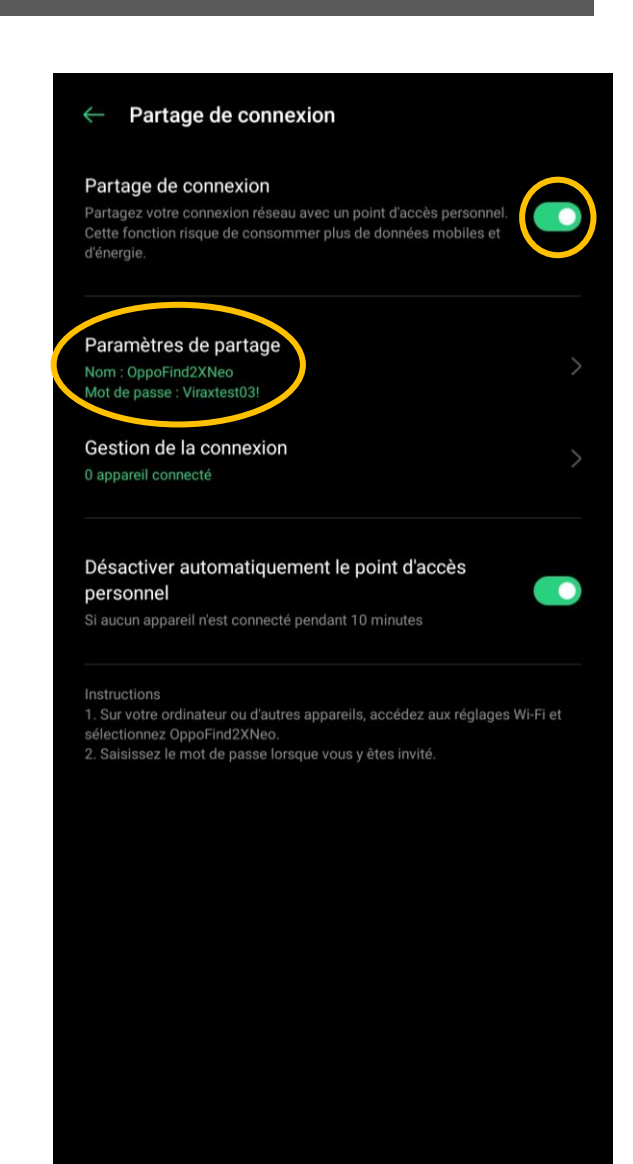

### **Notice connexion Android application Mini Visioval**

#### Sur votre Mini Visioval :

Aller dans le menu du Mini Visioval et paramétrer le Wi-Fi en connexion Hotspot

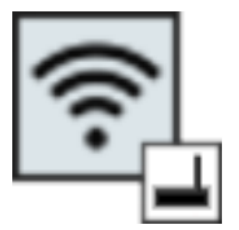

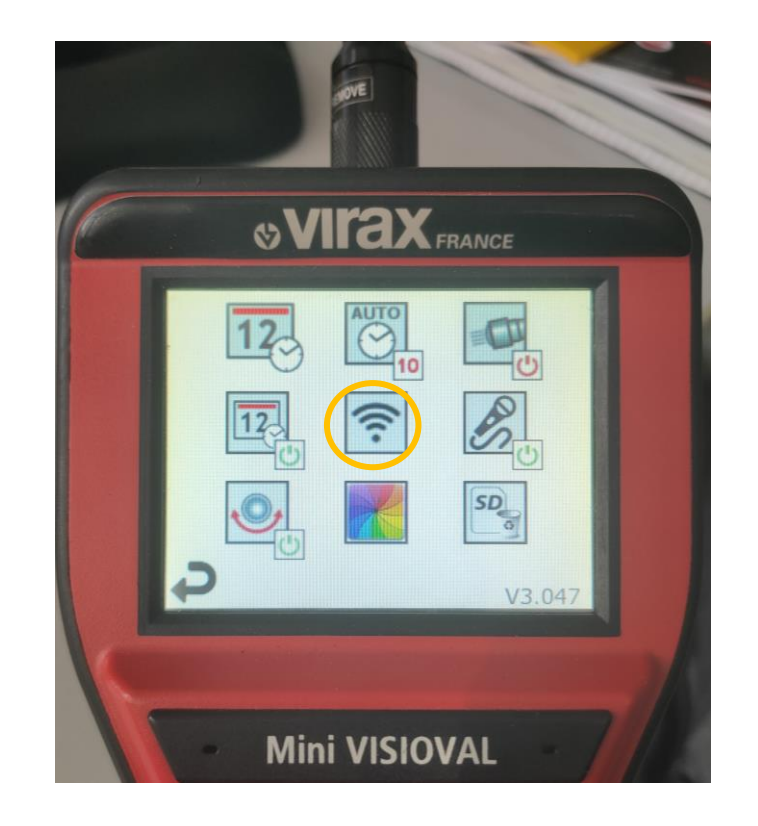

### **Notice connexion Android application Mini Visioval**

#### Sur votre Mini Visioval :

Choisir le nom du réseau correspondant au partage de connexion de votre Smartphone sur le menu déroulant.

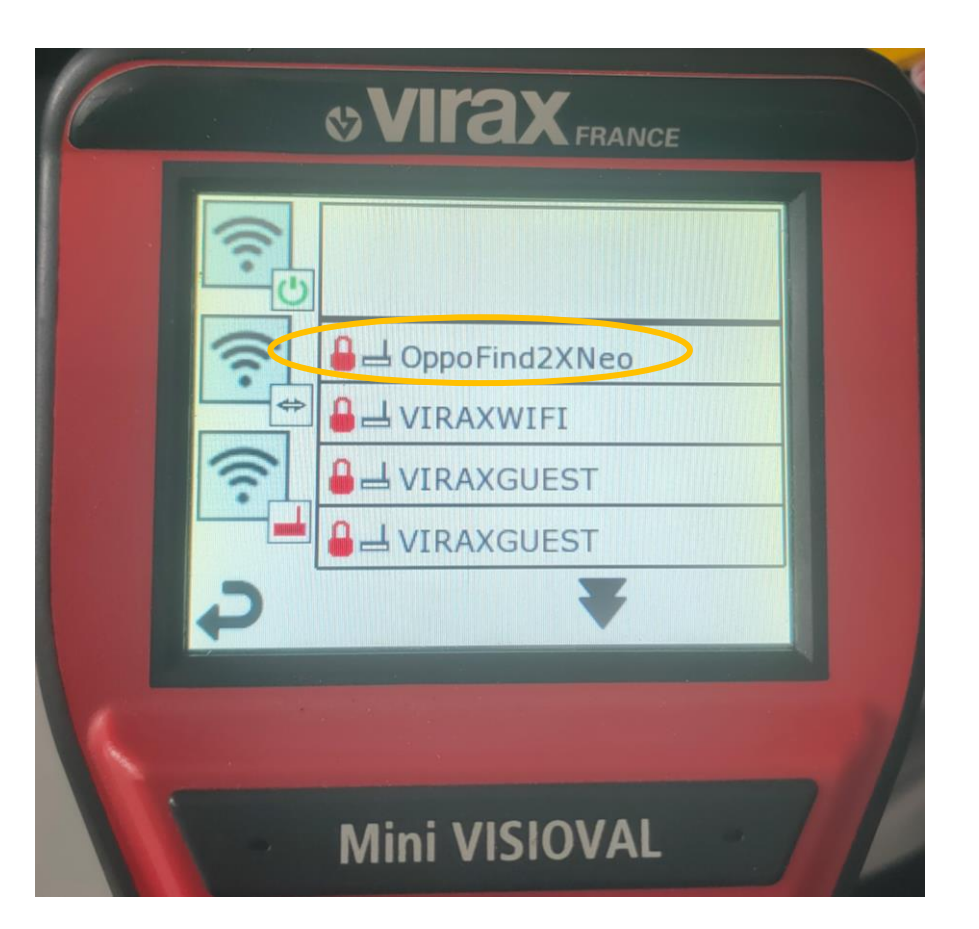

### **Notice connexion Android application Mini Visioval**

#### Sur votre Mini Visioval :

Entrer le mot de passe que vous avez choisi lors du paramétrage de votre partage de connexion, puis valider en appuyant sur le bouton « ↲ » du clavier.

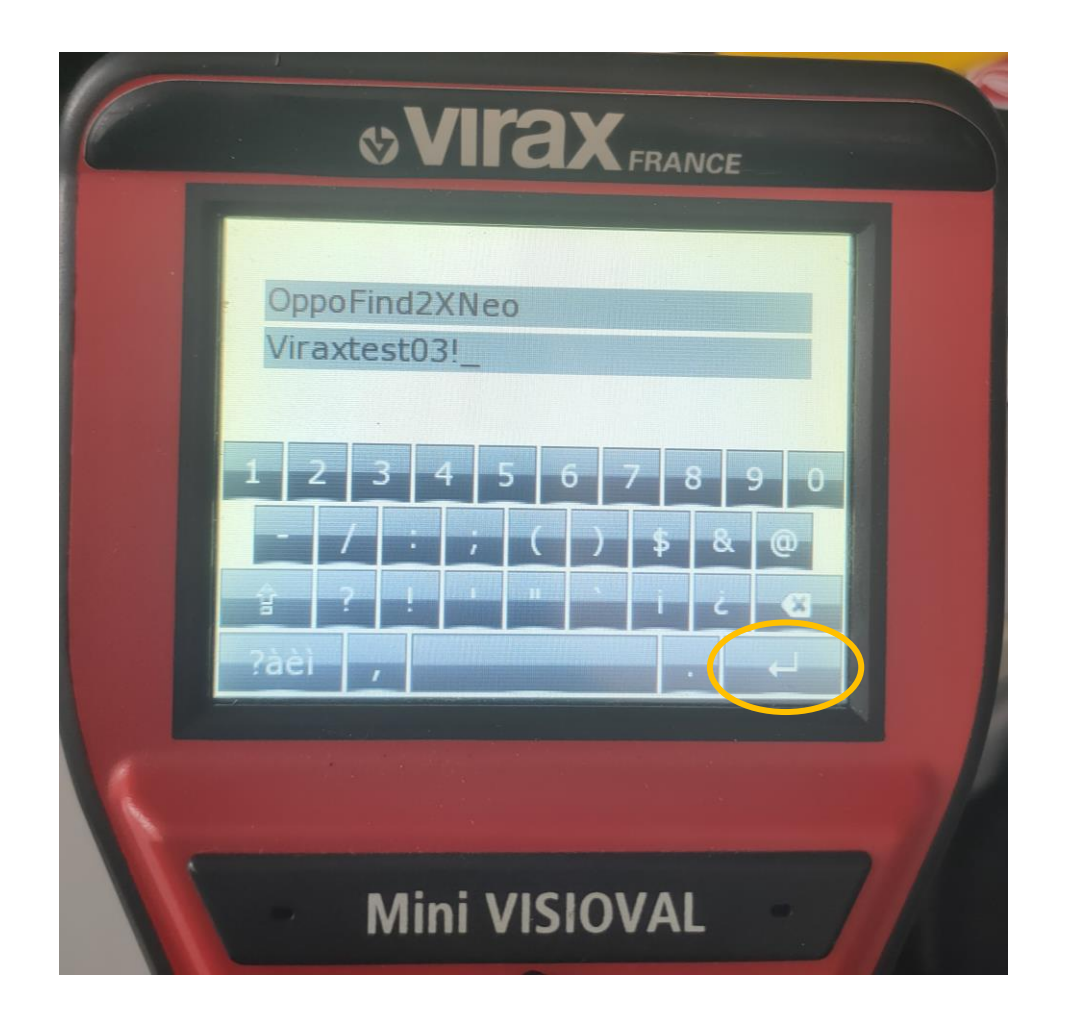

### **Notice connexion Android application Mini Visioval**

#### Sur votre Smartphone :

Ouvrir l'application « Mini Visioval » sur votre appareil et se mettre en mode « lecture »

**& virax VISIOVAL**  $\mathbf{r}$ 

 $\bullet$   $\bullet$ 

## **Notice connexion Android application Mini Visioval**

#### Sur votre Smartphone :

Recopier l'adresse IP du Mini Visioval affichée sur l'écran de la caméra sur votre Smartphone.

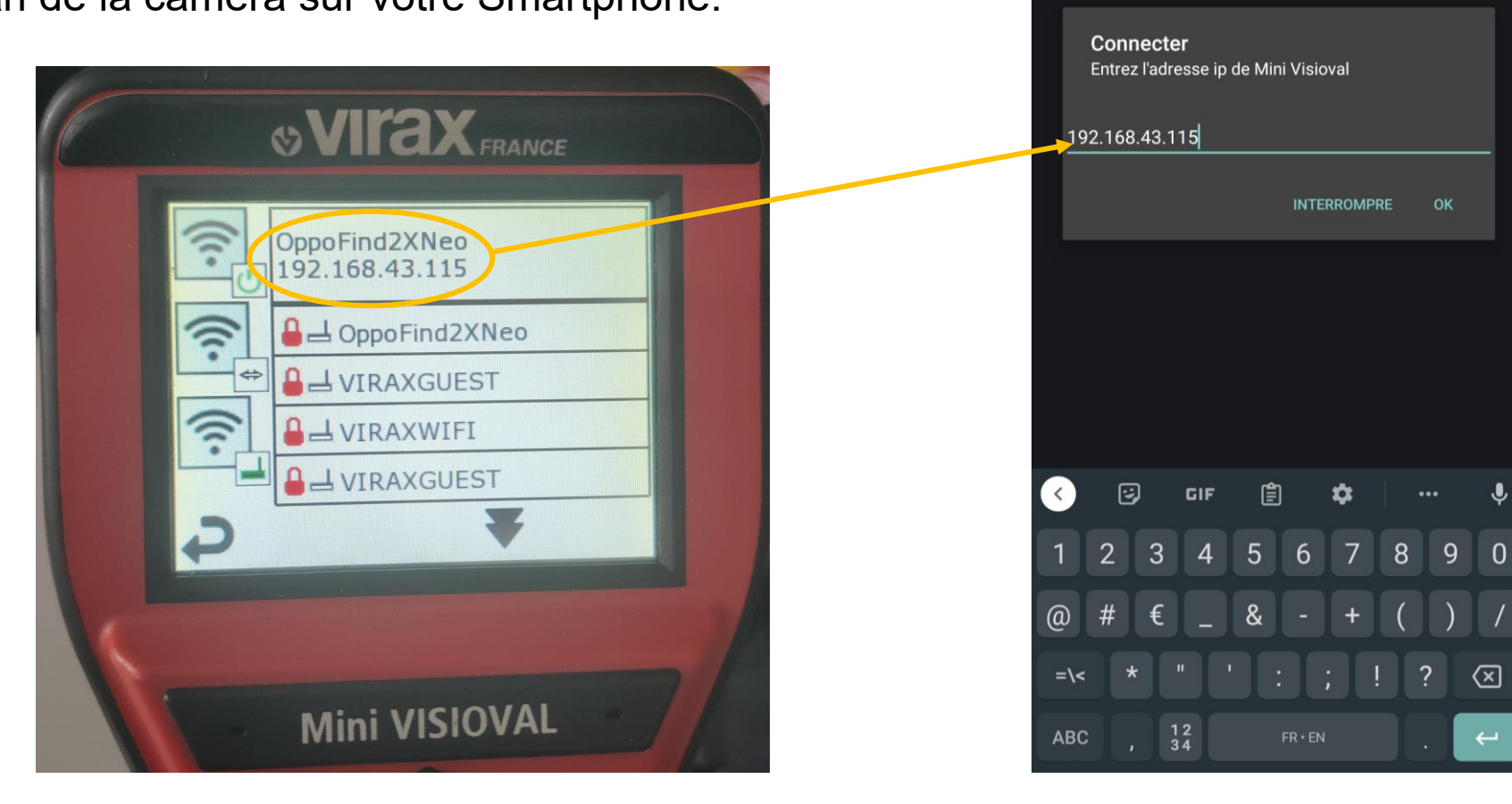

**Live View** 

### **Notice connexion Android application Mini Visioval**

#### Sur votre Mini Visioval :

La connexion est maintenant établie, revenir à l'écran principal en mode visualisation.

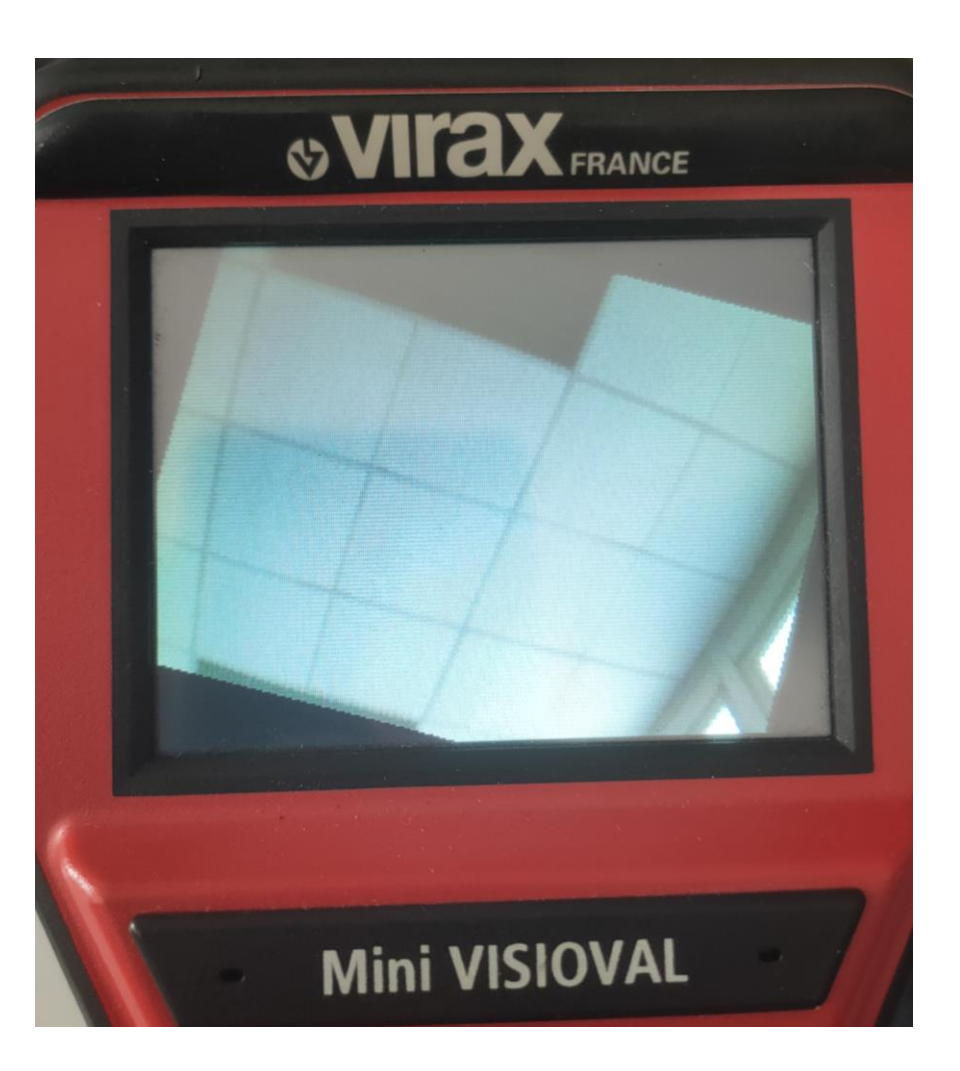